## **Acceso a la versión en español**

Descubra cómo mostrar el contenido del programa en español.

Ver contenido en español:

- Paso 1: Busque el menú desplegable "English/Español" en la parte inferior de la barra lateral del programa.
- Paso 2: Seleccione Español para mostrar los componentes y el contenido del programa en español.

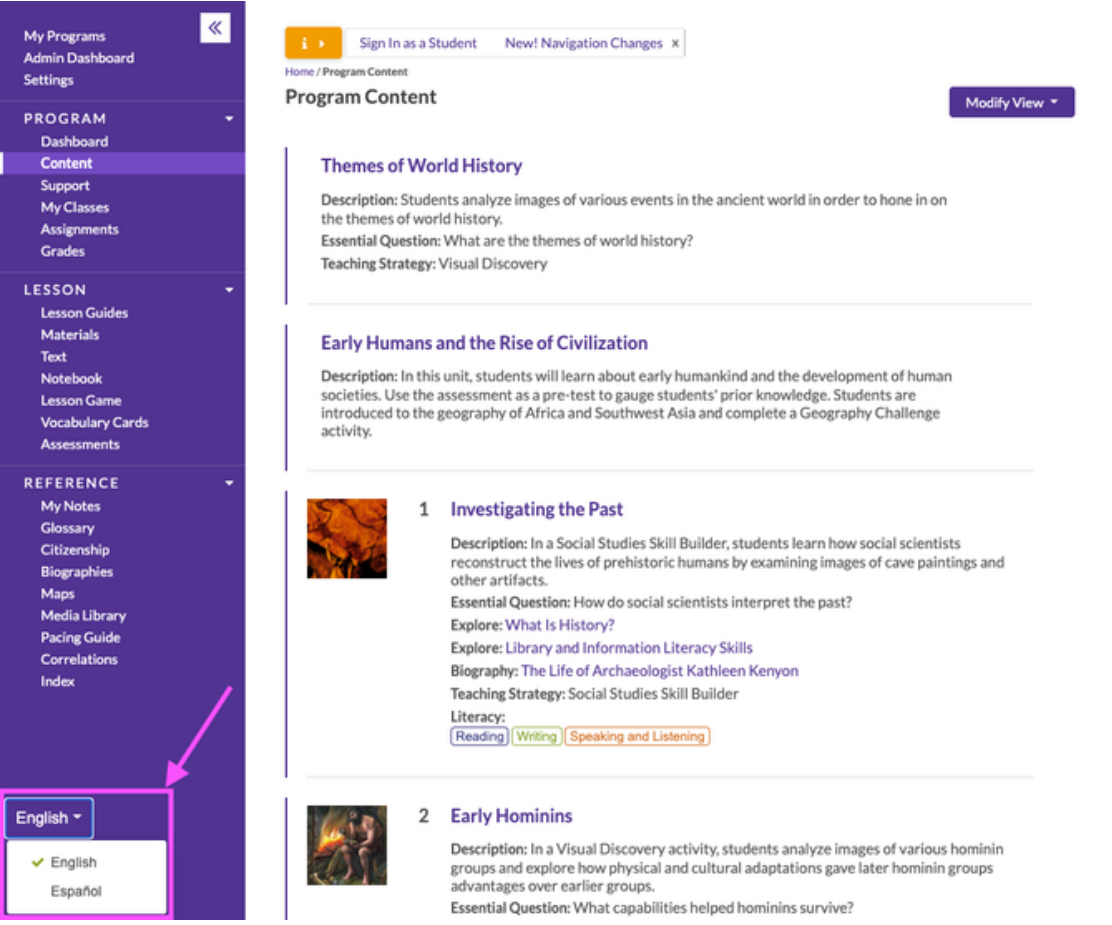

Controlar el acceso de los estudiantes a la versión en español:

- Paso 1: Vaya al menú "Settings" (Configuración) y elija "Student Features" (Características de la versión del estudiante).
- Paso 2: Busque "Spanish" (Español) en "Reading Levels and Languages" (Niveles de lectura e idiomas).
- Paso 3: Seleccione el botón "On" (Encendido) para activar el español para los estudiantes. Si desea que esta configuración esté disponible exclusivamente para algunos estudiantes de la clase, use la opción "Edit per student" (Editar por estudiante).
- Paso 4: Asegúrese de hacer clic en "Update" (Actualizar).

Nota: Así, el menú desplegable "English/Español" será visible en la cuenta del estudiante. Se puede pasar de inglés a español para intercambiar los idiomas. Si desea bloquear la versión en inglés para que no se pueda usar, seleccione el botón "Off" (Apagado) tanto en "Level A" (Nivel A) como en "Level B" (Nivel B). Así, en esas cuentas no se podrá ver el menú desplegable "English/Español".

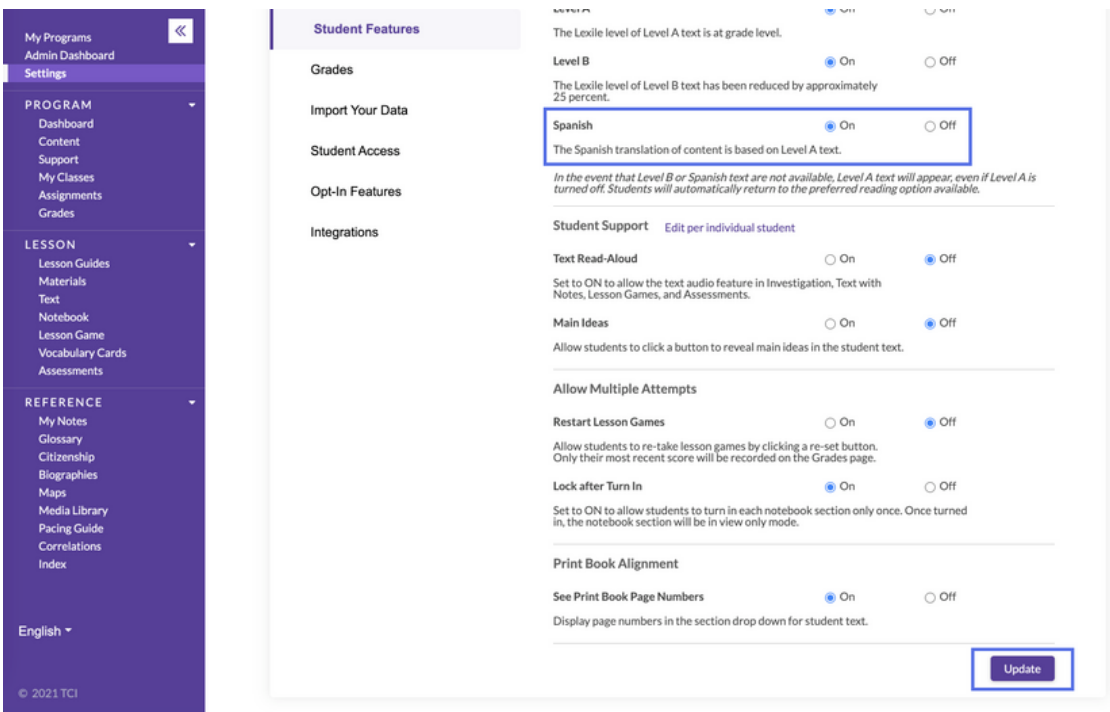